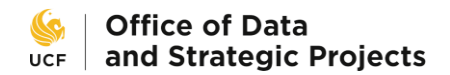

myKnight STAR

## **Student Initiated Online Appointment Scheduling**

Students can schedule appointments in myKnight STAR (**MKS**) using their mobile phones, laptops, tablets and personal computers. Access the platform via this link: **[https://my.ucf.edu](https://my.ucf.edu/)**.

From the *"Student Self Service"* menu, select: "**myKnight STAR**".

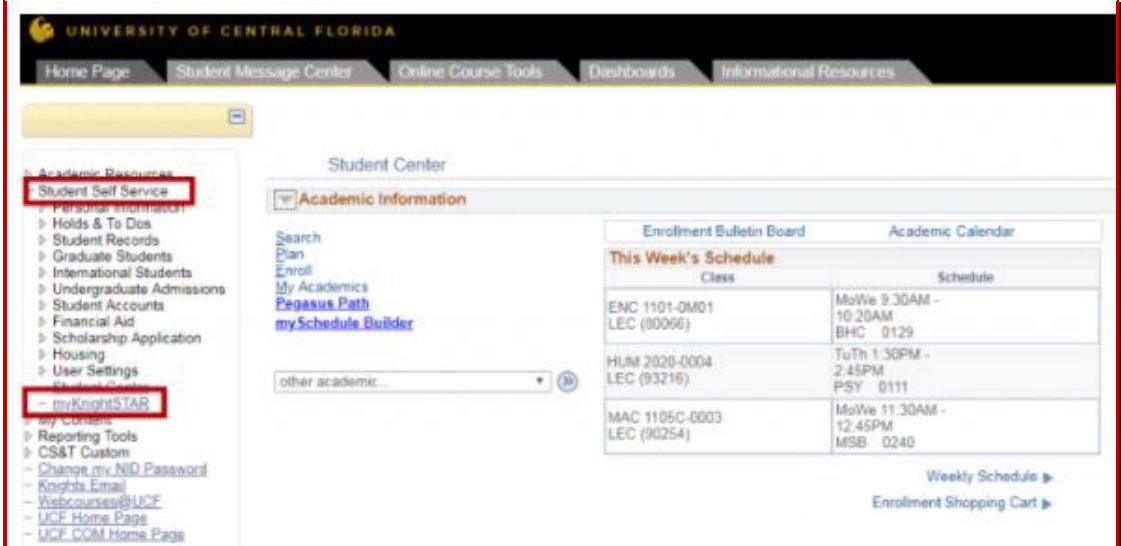

On the **MKS** student landing page, they will select the *"Get Assistance"* button to access all options available to them. (This may vary by individual.)

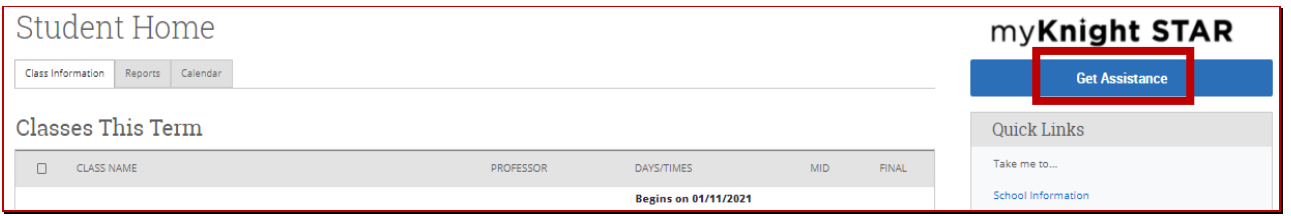

To schedule an appointment with *Peer Knights*, the student will select: *"Peer Support Programs":*

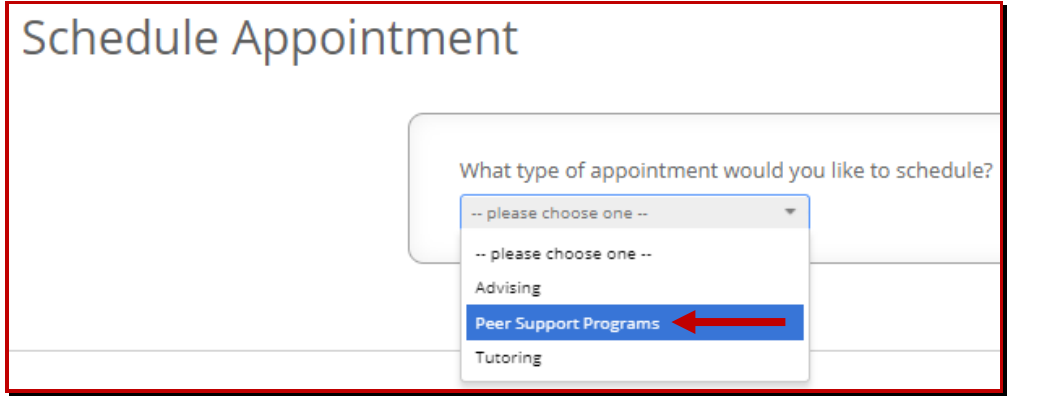

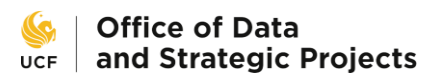

The drop-down box will display services/reasons to meet with a Coach. Make your selection from the following two options: "*FTIC (first-year / freshman) Transition"* or "*Transfer Transition".*

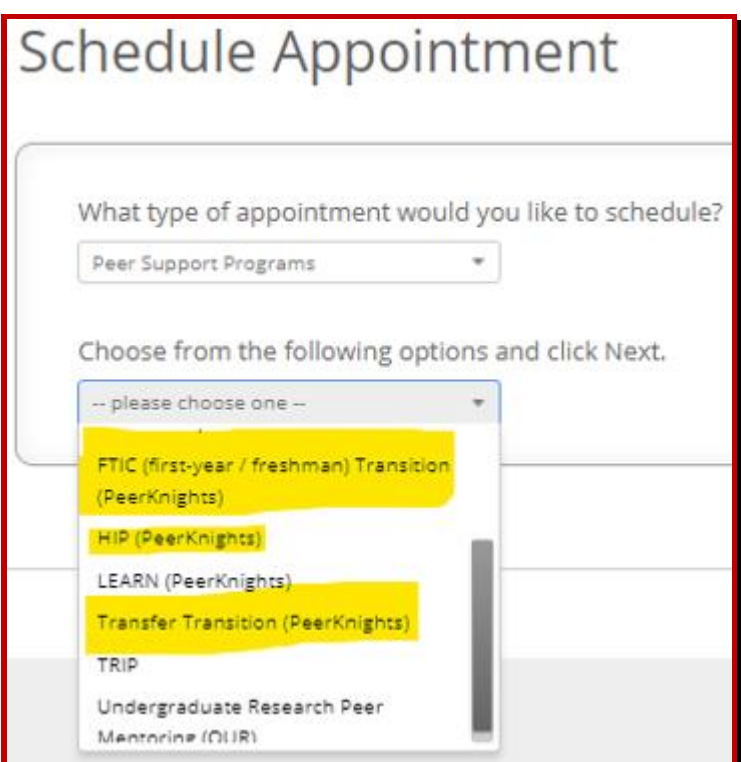

Here is an **example** with "FTIC (first year / freshman) Transition" as the selection:.

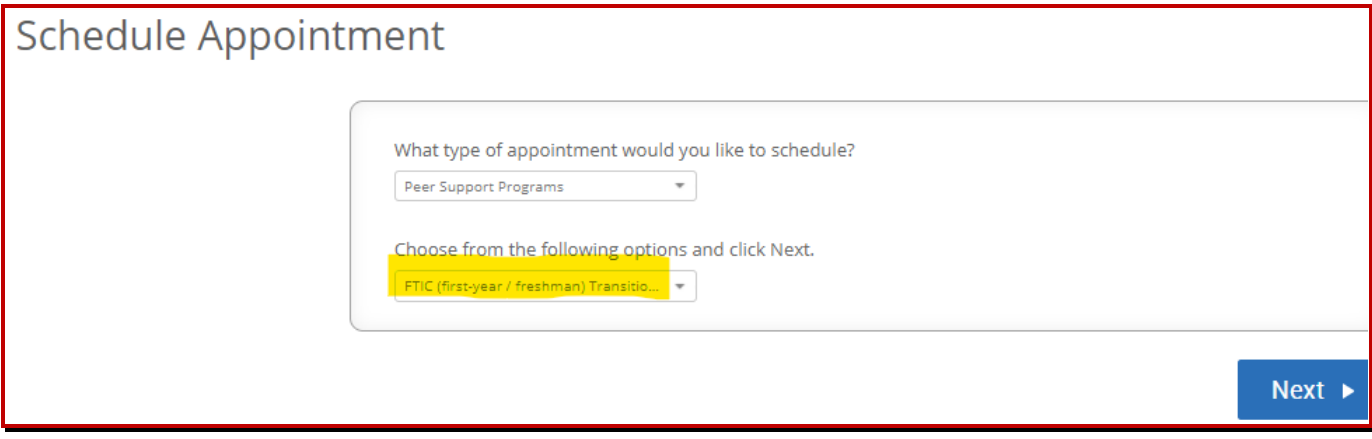

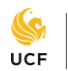

The next screen option will be for the *Office location* –

**Reminder**, this appointment may be *virtual*, so *pay attention to the instructions on the final confirmation page* that you will see at the end of the document.

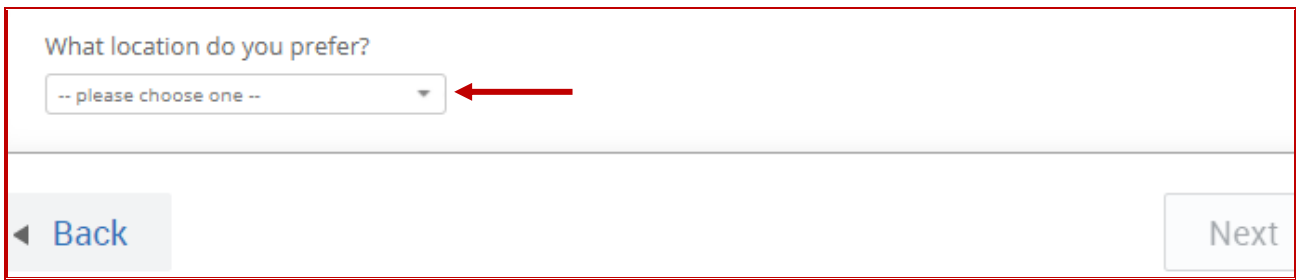

The physical office location may display, however *pay attention to* the instructions that may indicate that "your meeting" may be held virtually. Ensure you pay attention to the *"Additional Details" on the last confirmation screen* where you make your selection to accept the appointment.

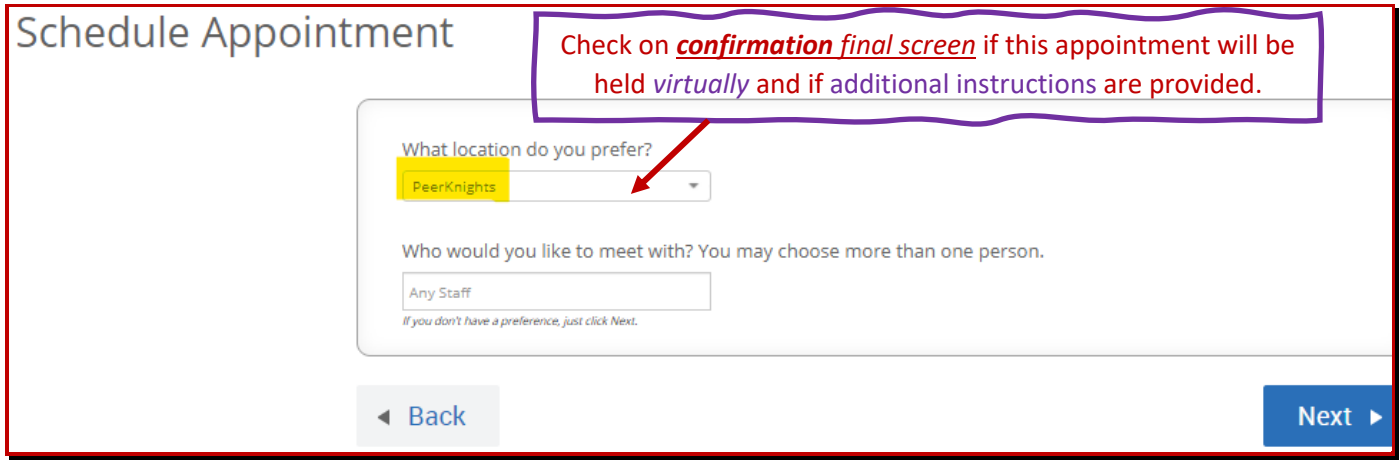

Make your selection based on appointment options that match your schedule and then click on "Next".

In this example, we have selected 10:15am ET. (All appointments are scheduled at **Eastern Standard Time** = UCF time zone. If you are in a different time zone, take note of the **time of your appointment in your personal calendar**, so you will not miss this important meeting.)

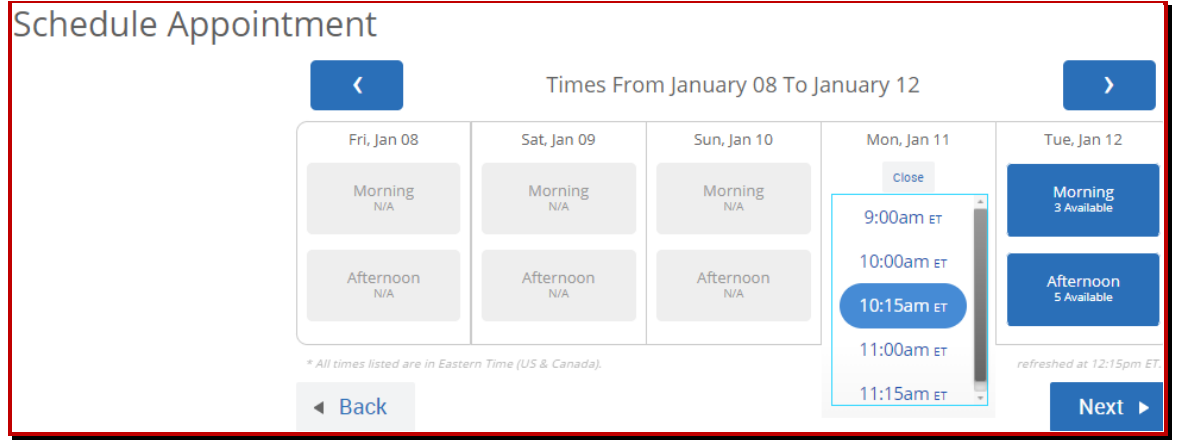

This is your *Appointment Confirmation screen*:

- ➢ Pay close attention to the "*Attention Details* **box**".
- ➢ Ensure that you click on the "**Confirm Appointment**" button on the lower right.
- ➢ Once you click on this button, check your Knight's email account to corroborate that you have received your appointment confirmation.
	- o **Reminder:** This appointment is scheduled as: **E**astern **S**tandard **T**ime Zone

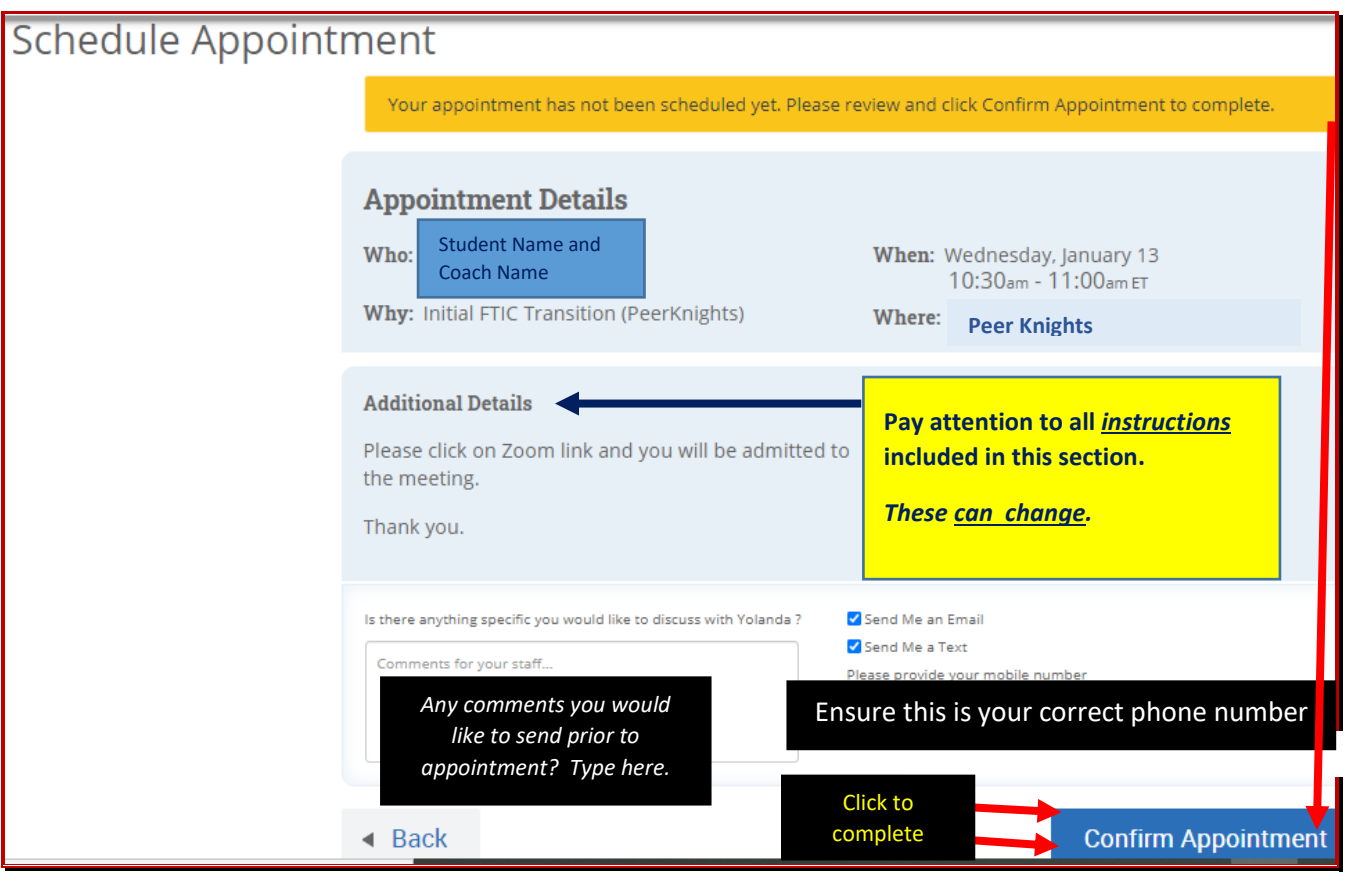